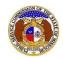

## **View Company Complaints**

## To View Complaints That Have Been Filed with the PSC:

## NOTE:

- ☑ Users must have a '**Professional Account**' and be linked to the company.
- ☑ PSC Staff must have requested complaint information from the company.
- 1) Navigate to EFIS (<a href="https://efis.psc.mo.gov/Home/Index">https://efis.psc.mo.gov/Home/Index</a>).
- 2) Click the **Log In** link located in the *Header Links* in the upper, right-hand corner.

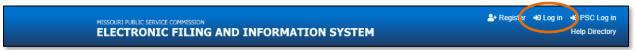

- 3) In the Email Address field, input the user's email address registered with their user account.
- 4) In the **Password** field, input the user's password.
- 5) Click the Log In button.

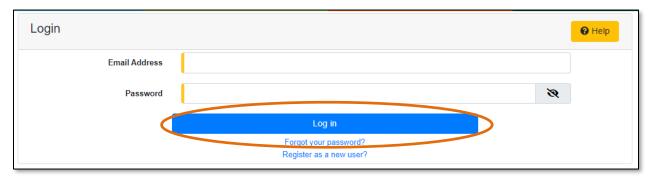

6) From the user's Dashboard, select the 'Request List' tab.

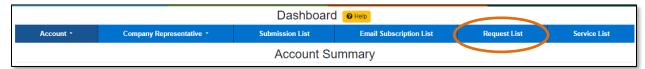

7) On the *Request List* page, change the radio button to **Information Requests (for Utility Events or Complaint/Inquiry)**.

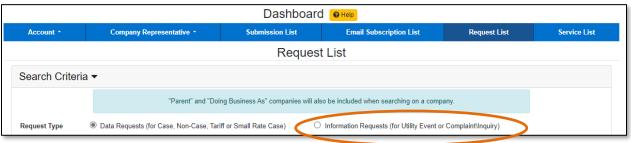

Issued: November 21, 2023 1 of 2

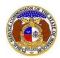

## **View Company Complaints**

- 8) In the **Requested From** field, in the first drop-down list, change this selection to the company for which the user is searching.
- 9) In the **Requested From** field, in the second drop-down list, change this selection to '(Select Person)'.
  - a) This field is defaulted to the logged in user's name.

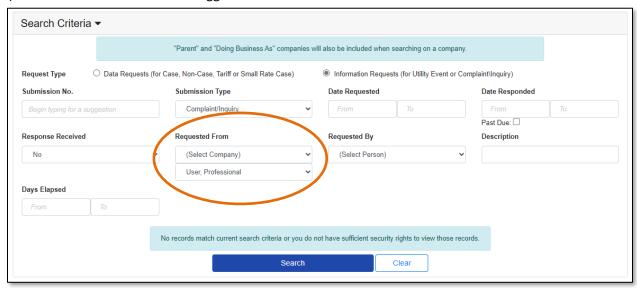

10) A list of the complaints/inquiries will be listed below the Search Criteria.

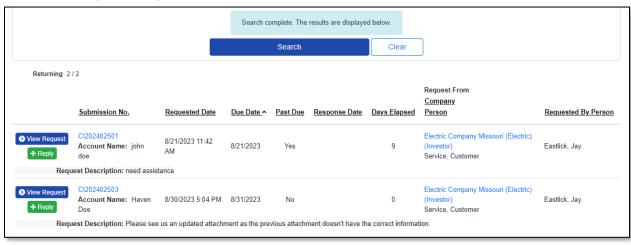

For additional assistance, please visit the EFIS Help Directory at <a href="https://psc.mo.gov/EFISHelp/">https://psc.mo.gov/EFISHelp/</a>, call the Data Center at (573) 751-7496, or e-mail <a href="mailto:dcsupport@psc.mo.gov">dcsupport@psc.mo.gov</a>.

Issued: November 21, 2023 2 of 2